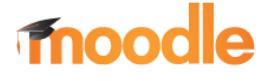

## KURS SICHERN

## Hinweis:

- Voraussetzung für die Verwendung der folgenden Funktionen ist, dass Sie sich erfolgreich eingeloggt / angemeldet haben,
- und ein Kurs wurde gewählt.

## Kurs-Sicherungen

## 1.1. Kurs sichern

- 1. Kurs auswählen ۰ Kursbereiche: Berufsfachschule / Berufsfachschule | / BFG / BFG-18 / Fachpraxis (Navigation zum Kurs über Dashbord  $\rightarrow$  "*Meine Kurse*" **BFG-18a1EDV** Kurse suchen:  $| \mathsf{a} |$ oder **ै** BFG-18a 2 EDV Startseite  $\rightarrow$  Kursbereiche  $\rightarrow$  Schulart ... the REG-18h 1 EDV zum "*gewünschten"* Kurs)  $\Rightarrow$  Nachdem ein Kurs ausgewählt wurde,
	- wird über dem Kurs, auf der rechten Seite das Symbol **Company** eingeblendet.
- 2. Im Menü Einstellungen die Option "Sicherung" wählen.

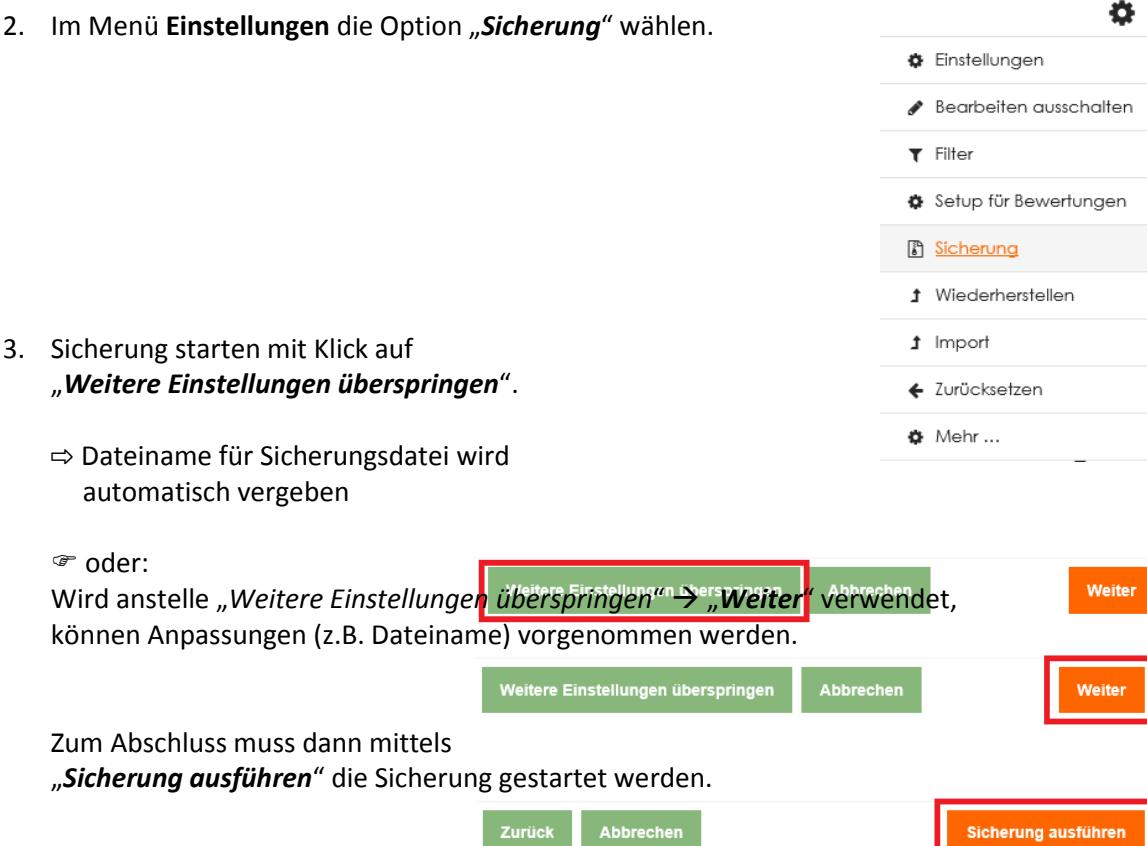

Einstellungen ▶ 2. Einstellungen ▶ 3. Kontrollieren und bestätigen ▶ 4. Sicherung ausführen ▶ 5. Fertigstellen 0.06 Sekunden - 90.74%

Ihre Sicherung wurde erfolgreich abgeschlossen.

4. Fertig.